# **Initial Registration**

- 1. You will receive an invite via your unique email address. Click on the link provided.
- 2. On the linked Ausgrid Portal page, click **Register**

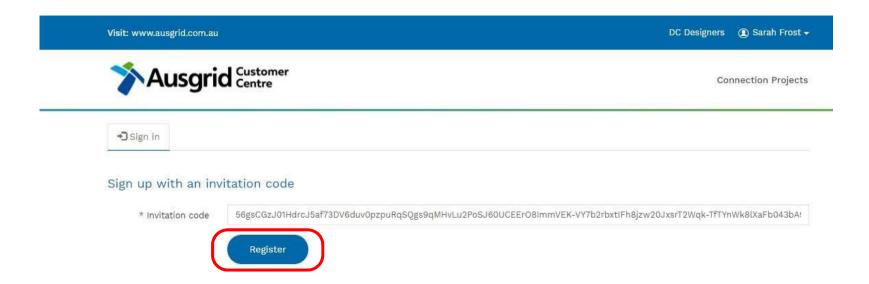

# **Initial Registration (cont)**

- Select a password and confirm password. Must be > 8 characters, and contain a capital, a number and a non-alphanumeric character
- 4. Select Register

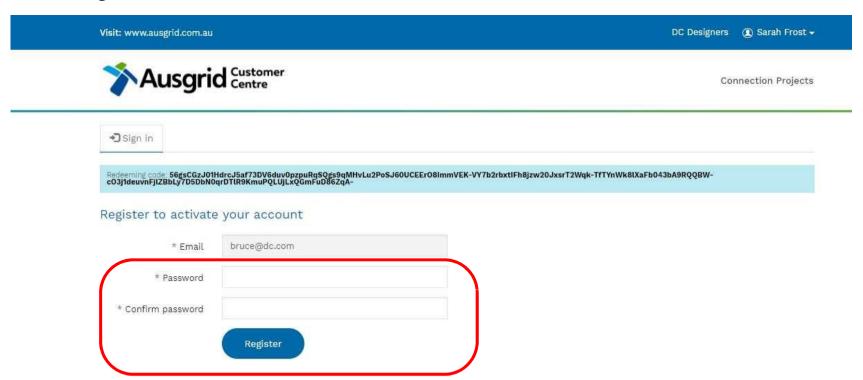

# **Initial Registration (cont)**

5. On successful registration, the Account Settings page is displayed. Here you can change your password, view your details and link to the Connection Projects that your E/C Company are associated with

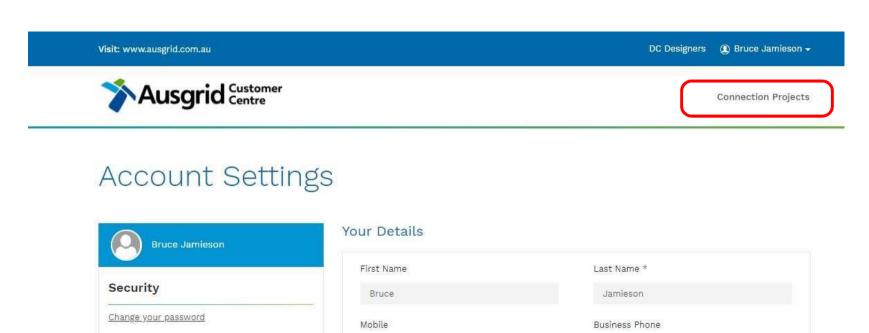

0400123456

E-mail bruce@dc.com 0299995555

## **Connection Projects Table**

- 1. This view provides you with a list of connection projects for your role as an ASP, a customer, an applicant or an electrical contractor. The default view is the Customer Projects view.
- 2. Click on the view selection to choose your E/C view.

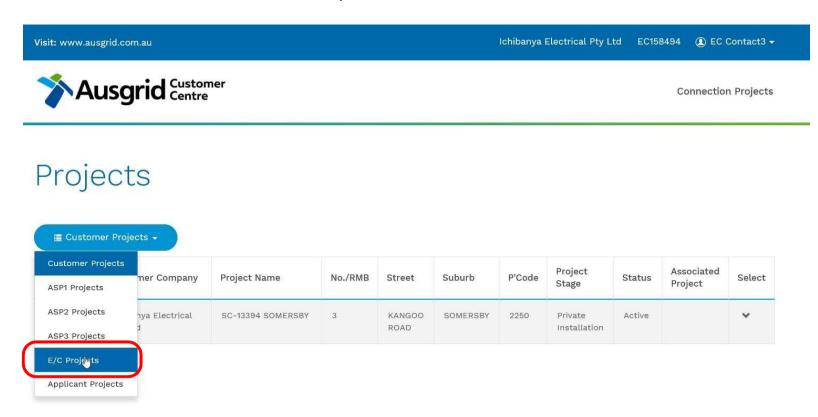

# **Connection Projects Table (cont)**

- 3. This view provides you with a list of connection projects where your role is an E/C.
- 4. To view a project click the down chevron (down arrow) and select View Details

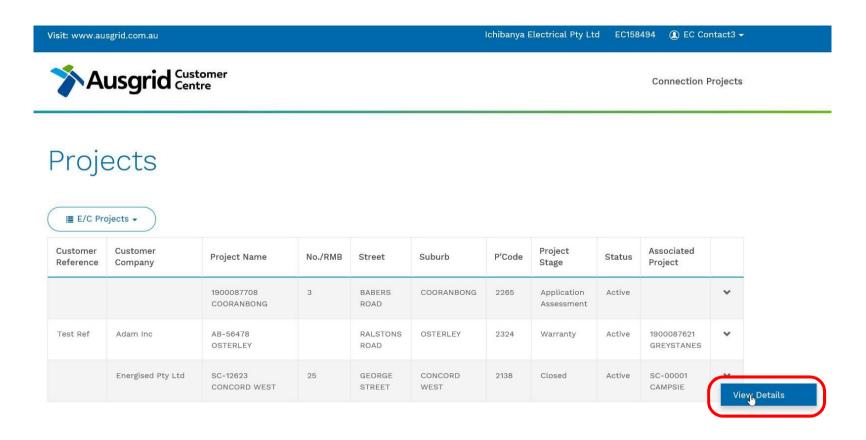

## Project View – Summary Tab

1. This is the default view for a Connection Project. The Summary tab provides you with a summary of key dates and information and list of tabs for further navigation

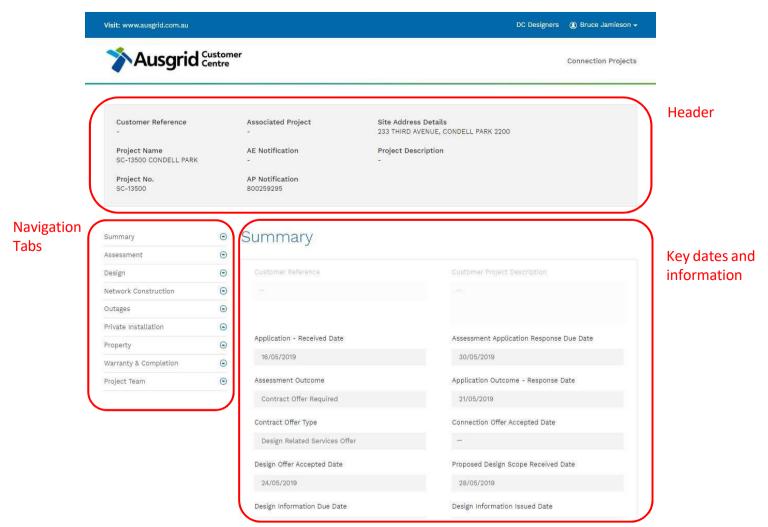

## Project View – Project Team Tab

On the Project Team Tab you can view those Companies and individuals involved in the project including Ausgrid reps, the Customer and Applicant, ASPs and electrical contractor.

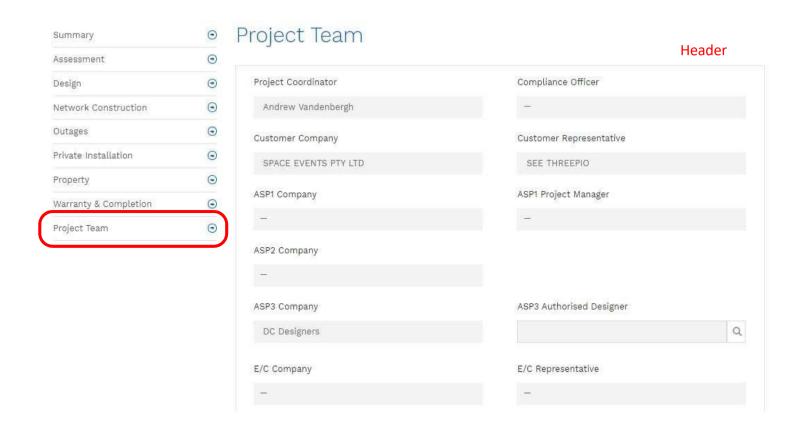

# Project Team Tab – Selecting E/C Representative

- 1. On the Project Team Tab the EC Company will have been nominated by the Customer or Applicant. This nomination allows the EC Company reps to view the project.
- 2. The EC company will need to nominate its EC representative on this page by clicking on the search icon next to the E/C Representative Field.

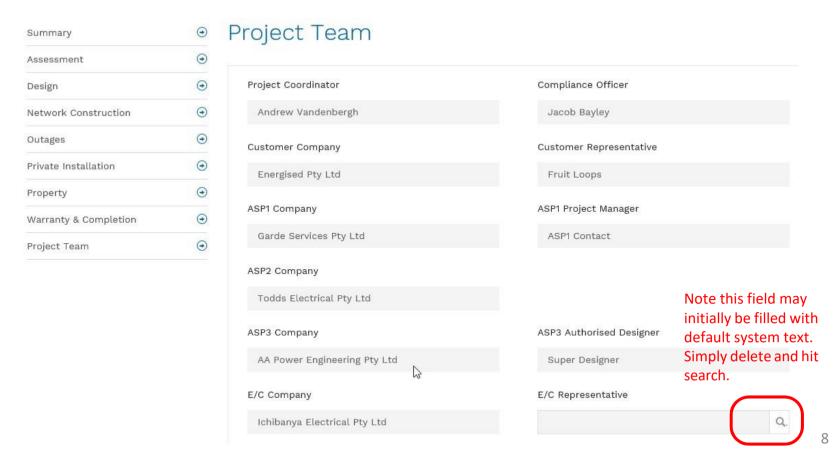

# Project Team Tab – Selecting E/C Representative

- 3. The E/C Representative record lookup will appear. It shows the list of EC representatives associated with the E/C Company.
- 4. Select the nominated E/C Representative for the project (the row will highlight blue), and hit Select.

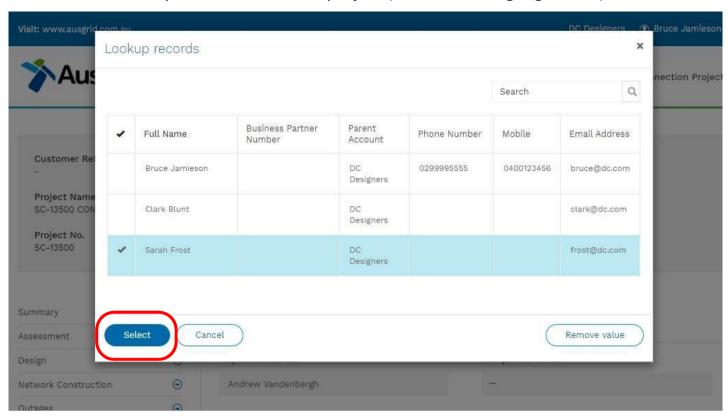

# Project Team Tab – Selecting E/C Representative

- 5. The Project Team Tab is updated with the selected E/C Representative
- 6. Important you must hit Submit to register and save this selection

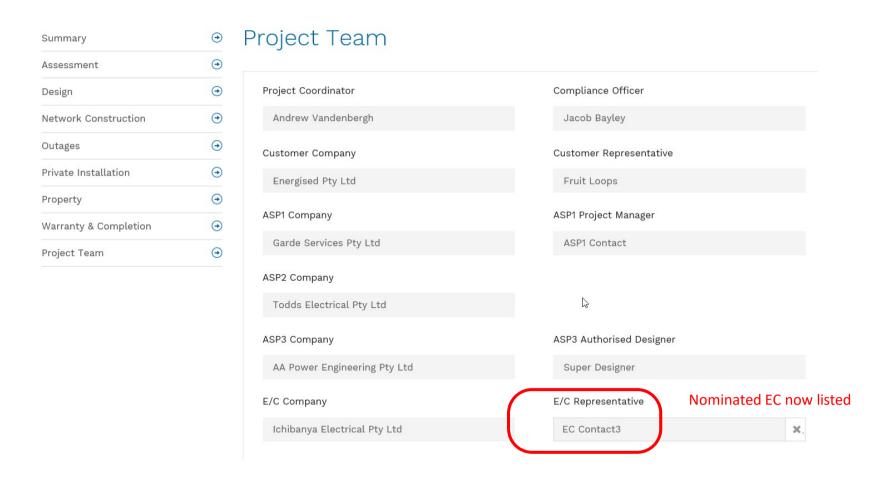

#### Private Installation Tab – Overview

- 1. Three distinct portions. These are all VIEW ONLY (Only accessible by Ausgrid staff)
  - Private installation overview provides summary of the project status
  - Required Documentation Set by Ausgrid to allow full transparency of what documentation is required
  - Documents submitted List of all correspondence and documentation submitted for this project

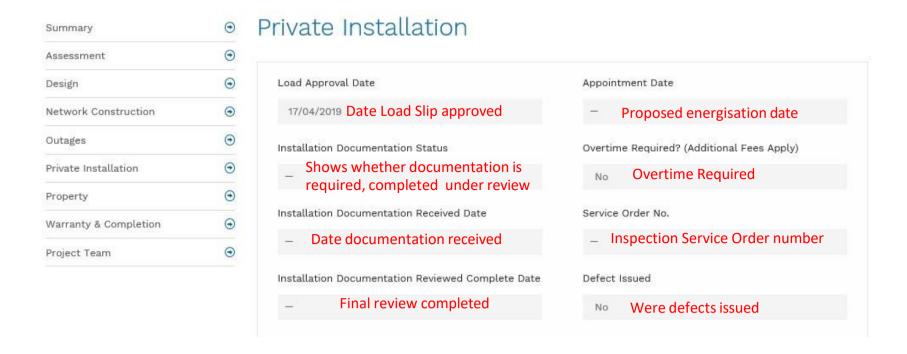

## Private Installation Tab – Required Documentation

- Required Documentation is set by Ausgrid based on the type of connection as detailed in the load slip.
   NOTE: No documentation can be uploaded until an email notification is received indicating the Required Documents have been specified by Ausgrid.
- 3. Each field has four possible status
  - Required
  - Submitted
  - Incomplete
  - Resubmission
- 4. If an items not required, it will appear greyed out
- Once Ausgrid is satisfied that they document is complete it will be set to submitted

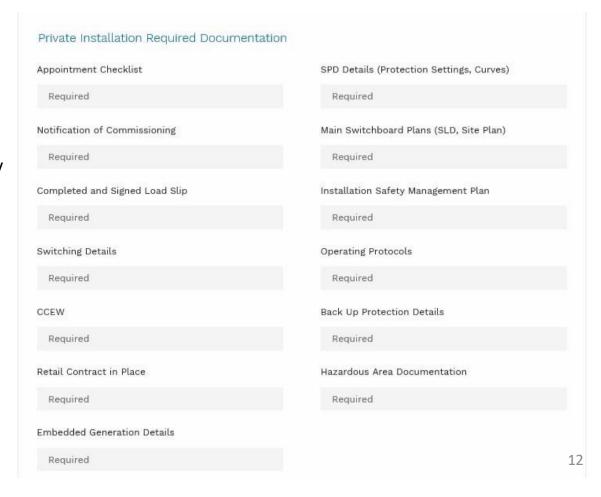

### Private Installation Tab – Installation Documentation

- 6. Private Installation Documentation
  - Details all documents submitted and emails sent from this project
- 7. You also upload documents from here

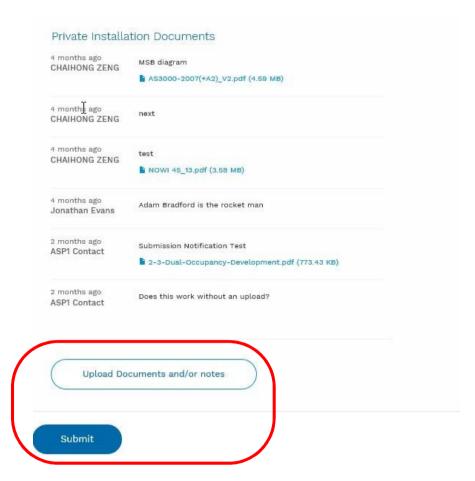

# Private Installation Tab – Uploading Documentation

- After clicking "Upload Documents and/or notes"
- 2. This box appears
- 3. Click Browse to locate your documents on your computer
- 4. A note must be added before submitting
- Click upload to submit
- Only one document can be uploaded at a time
- Ensure documents are clearly labelled to match the required documents
  - E.g. SPD Details 1 Smith St Mardi

The following slides expand on this

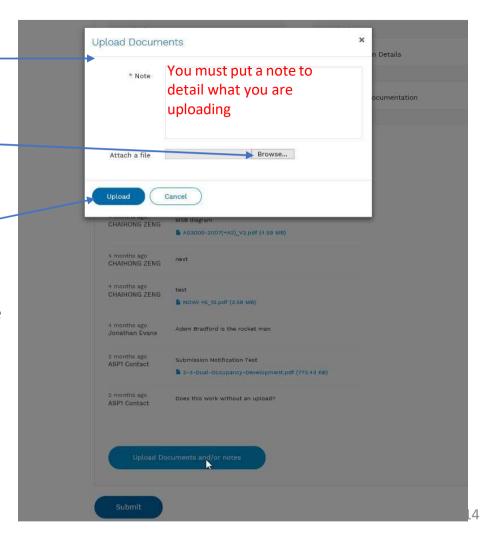

# Private Installation Tab – Uploading Documentation

- Click Browse
- 2. A window from your PC appears.
- 3. Select the document you wish to upload
- 4. Click Open

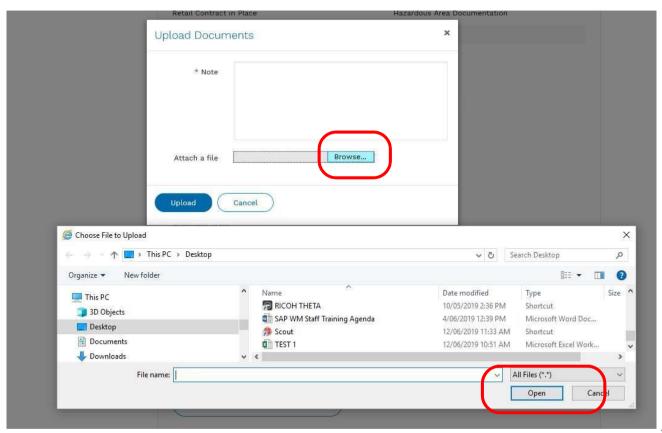

# Private Installation Tab – Uploading Documentation

- 1. The file appears in the "Attach File" area
- 2. Add a note to detail what you are attaching
- 3. Click Upload
- 4. File appears on list

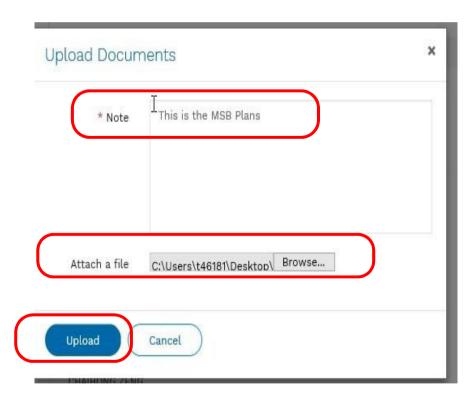

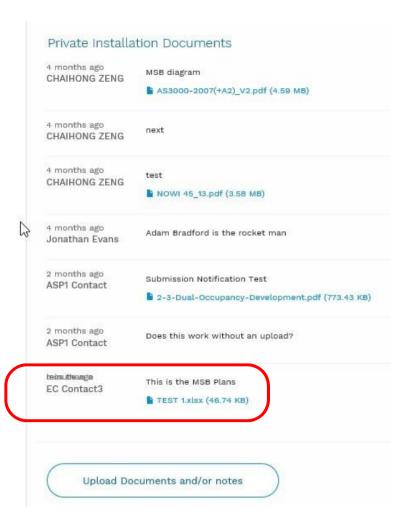

# **Project Process (High Level)**

- 1. If your company is assigned by the Connection Applicant, your company's representative will receive an email to inform you that a new project has arrived in your CRM
- 2. When Ausgrid sets the documentation required status you will also received an email notification

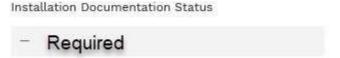

- 3. You can now upload project specific documentation
- 4. You will receive an email once Ausgrid has accepted all documentation and set the "Installation Documentation Reviewed Completed Date"

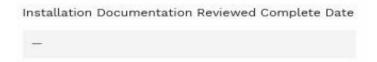

- 5. Once this is received you can arrange your appointment
  - For ASP/1 jobs this appointment may be set already based on the Network Outage date. It is
    expected that all paperwork is received prior to this date set by the ASP/1

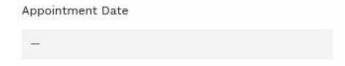